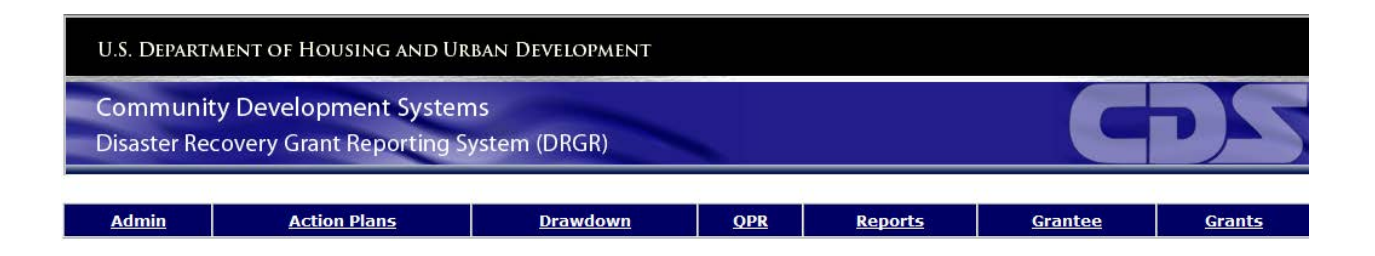

# DRGR Fact Sheet – Review **Checklists**

Release 7.8

**U.S. Department of Housing and Urban Development November 2013**

**`** 

## **OVERVIEW OF REVIEW CHECKLISTS**

In R7.8 HUD Reviewers are able to submit HUD review checklists as part of document reviews. The document reviews support basic checklists and upload of documents as attachments.

The system supports following checklists:

- Grant Closeout
- Action Plan
- QPR

## **GRANT CLOSEOUT CHECKLIST**

The system supports following Grant Closeout workflow:

- 1. CPD Reps can enter the checklists, provide comments and upload relevant documents during the closeout document review.
- 2. CPD Rep notifies the appropriate Field Office Manager(s) and Super User(s) that the Review Checklist has been completed and is ready for their review. Note that CPD Rep cannot edit the Review Checklist after the Grant status is changed to "Ready to Close" or "Closed".
- 3. Field Office Manager(s) and Super User(s) can review checklist, provide approver comments and also upload relevant documents. On Field Office Manager(s) approval of the Review Checklist the system changes the status of the Grant to "Ready for Closeout" and notifies the Super User(s).
- 4. Super Users are only allowed to change grant status to "Closed".

#### **Entering Review Checklist**

CPD Reps can enter the checklists, provide comments and upload relevant documents during the closeout document review. CPD Rep has access to the "Grant Closeout Checklist" button on View Grant page for the Grants they are responsible for. Only CPD Rep of the Grant, Field Office Manager(s) and Super Users(s) are displayed the "Grant Closeout Checklist" button.

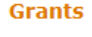

**View Grant** 

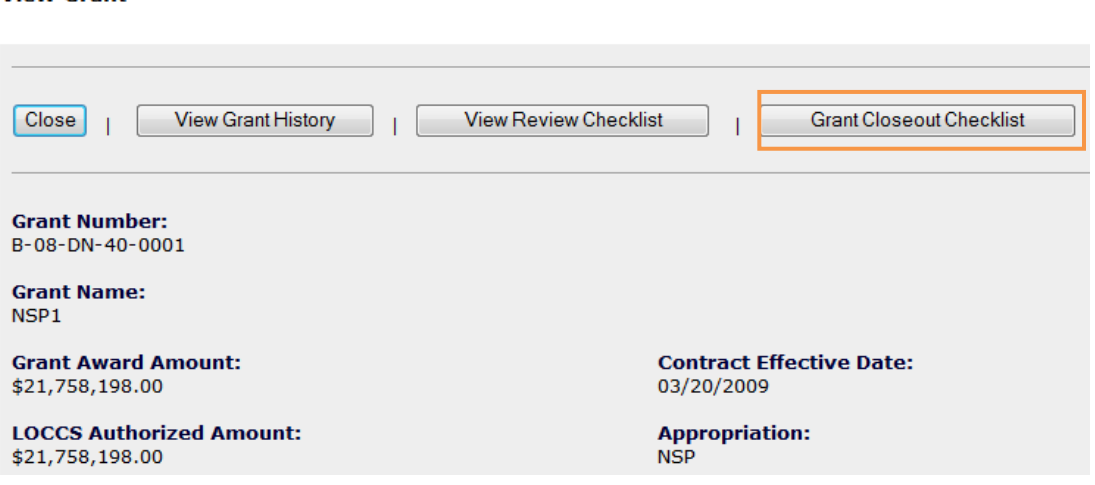

On the selection of the "Grant Closeout Checklist" button the Review Checklist page is displayed. CPD Rep can enter the checklists, provide comments and upload documents. CPD can view Reviewer Comments but cannot edit them.

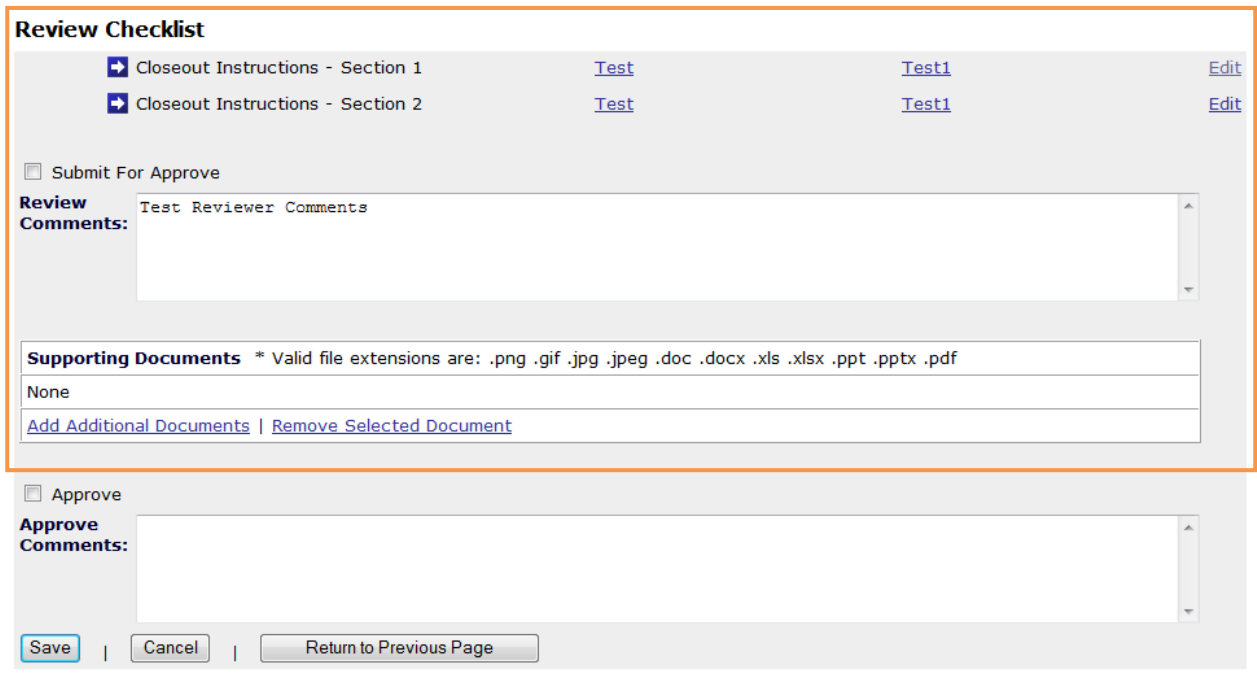

On selection of the "Submit For Approve" checkbox the CPD Rep notifies the appropriate Field Office Manager(s) and Super User(s) that the Review Checklist has been completed and is ready for their review. Once the CPD Rep submits for Approve then they cannot access the Checklist for edit.

On selecting the "Edit" link the review checklist is displayed where CPD Rep can provide answers and comments to the checklist questions. In the cases where there is no Checklists the user will not be displayed any section/questions but can still provide comments and upload documents.

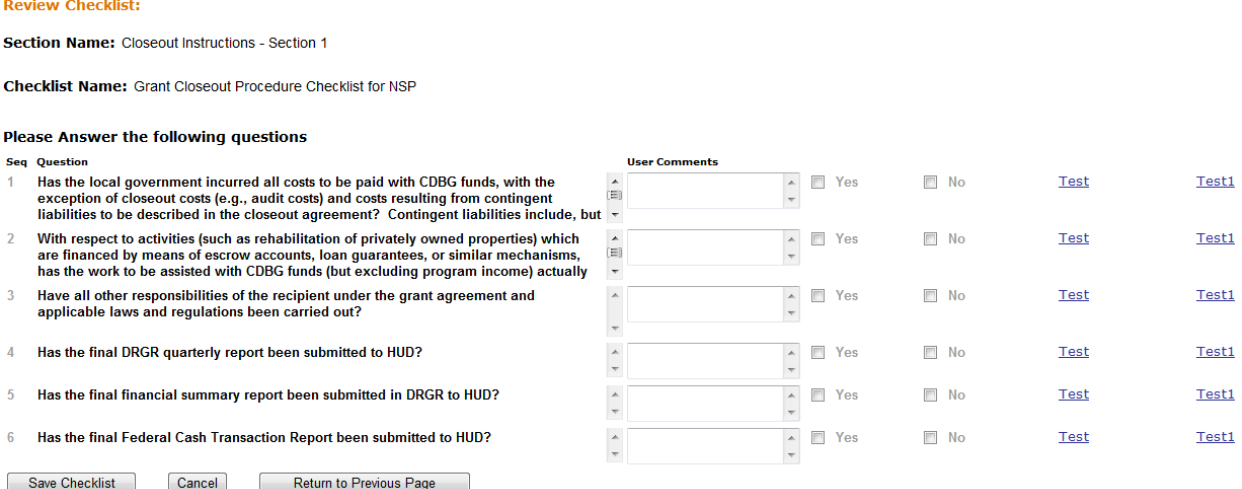

CPD Rep must enter the checklist as per the guidelines that can be accessed by selecting the URL(s) associated with the Sections and/or each associated question. CPD Rep can also provide user comments in the area associated with each question.

#### **Approving Review Checklist**

Field Office Manager(s) and Super User(s) can review checklist, provide approver comments and also upload relevant documents. On Field Office Manager(s) approval of the Review Checklist the system changes the status of the Grant to "Ready for Closeout" and notifies the Super User(s) via email that the Grant status has been modified. Field Office Manager(s) can access the page where they can approve the Review Checklist via the "Grant closeout checklist" on the View Grant page.

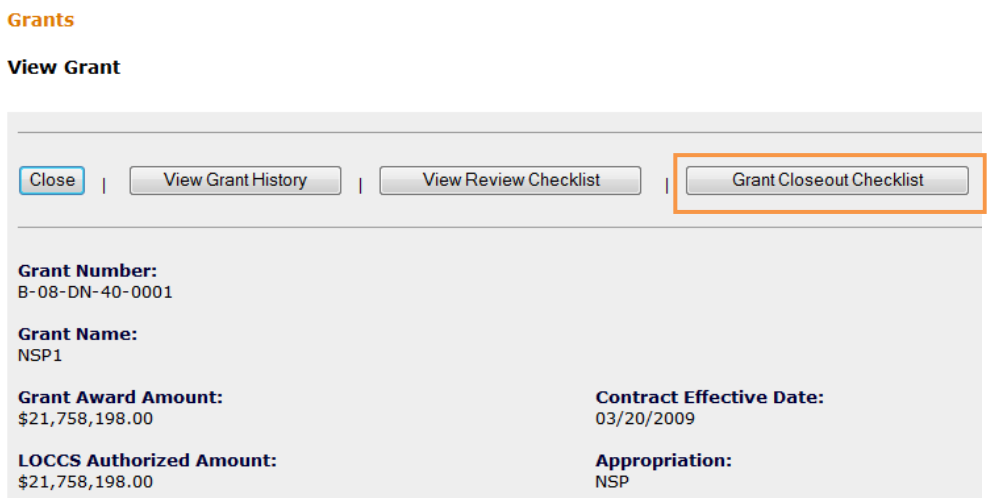

The Field Office Manager(s) provide their comments on the Approve Comments narrative section. On the selection of the "Approve" the system will change the status of the Grant and lock the screen for any further edits. Note that if the CPD Rep is also the Field Office Manager then the system will allow the user to enter both review and approve comments.

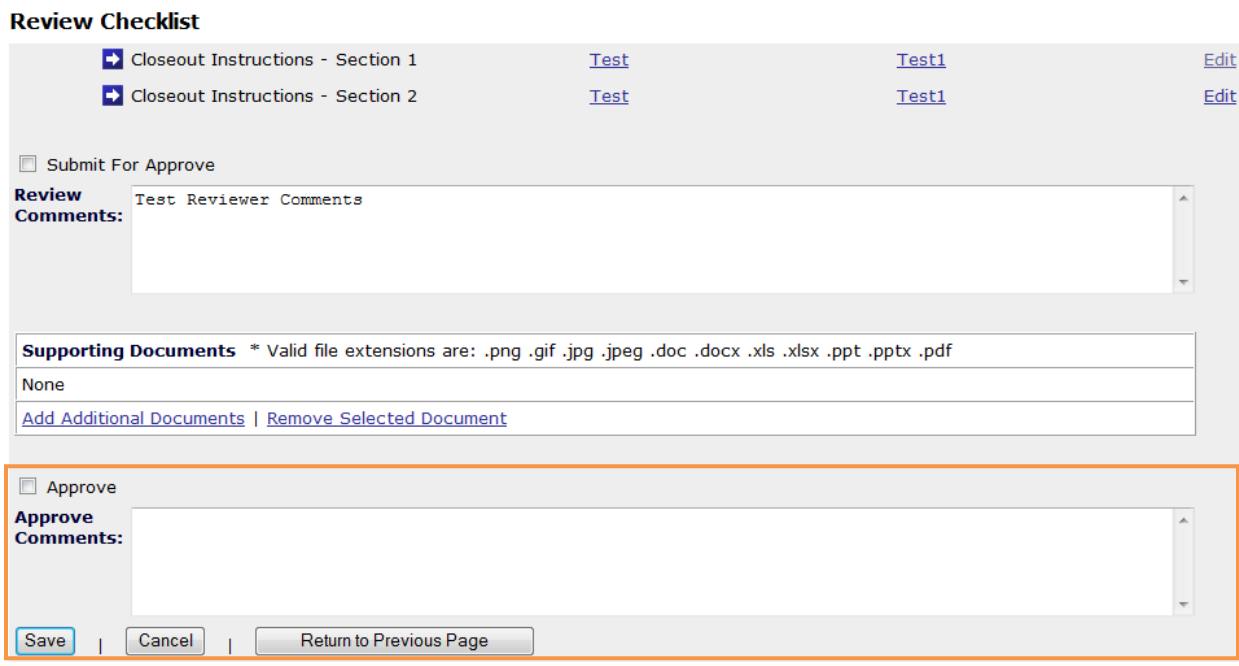

#### **View Reviewer Checklist**

All users except Grantee Public users have access to the "View Review Checklist" button.

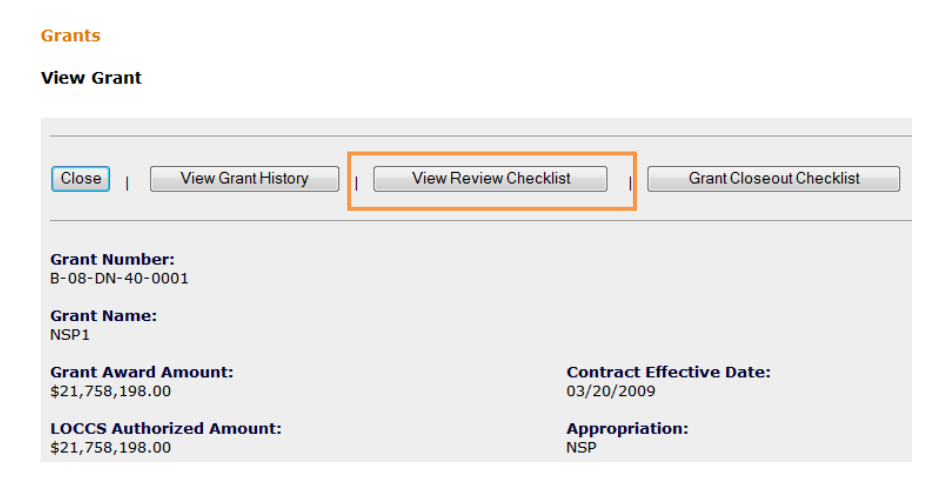

On selection of the "View Review Checklist" button the system displays the review checklist with the answers, reviewer/approver comments and the uploaded documents.

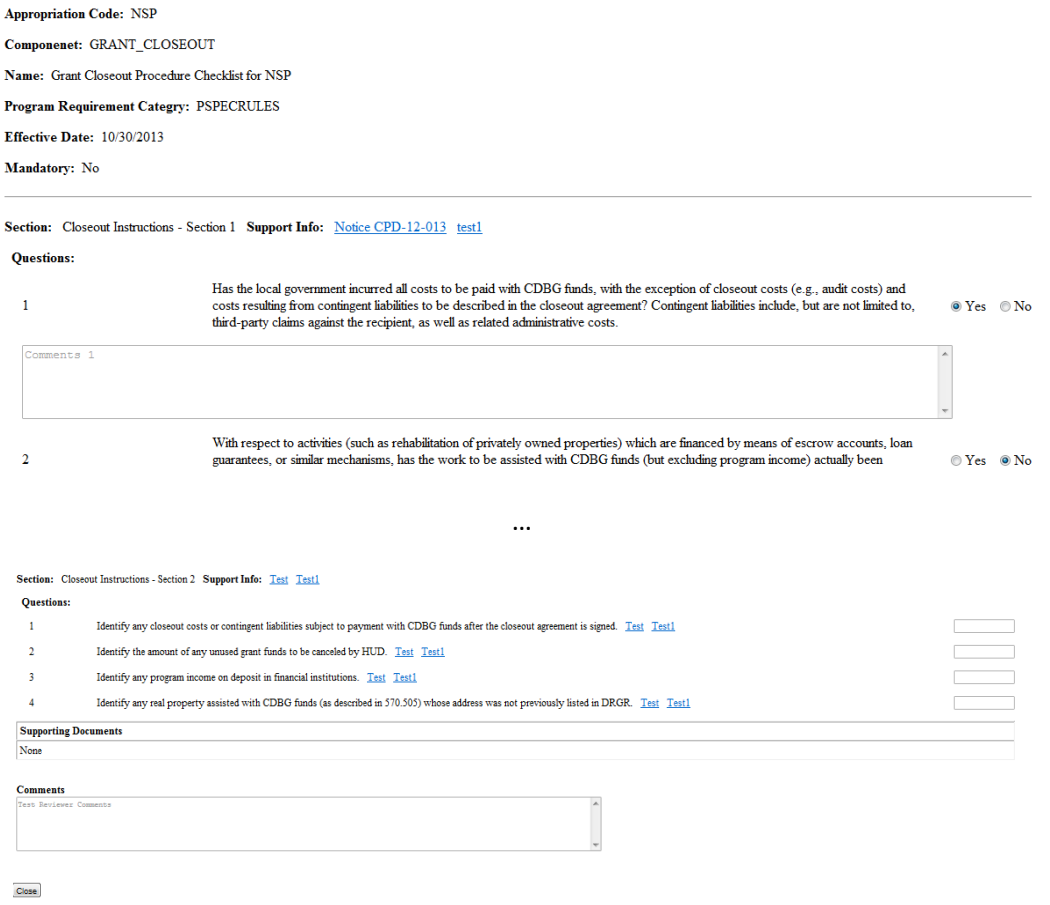

## **ACTION PLAN REVIEW CHECKLIST**

#### **Entering Review Checklist**

HUD Reviewers access the Action Plan Review Checklists from the "Review Action Plan" page. The system allows the reviewers to provide checklists/comments to every user submission.

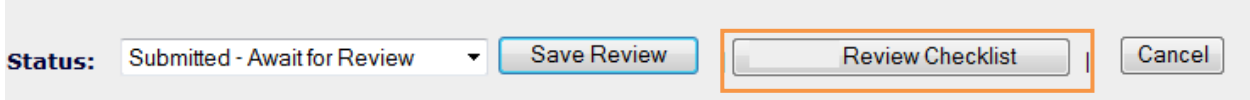

On selection of the "Review Checklist" button the Review Checklist page is displayed where the user can enter the checklist, provide comments and upload documents.

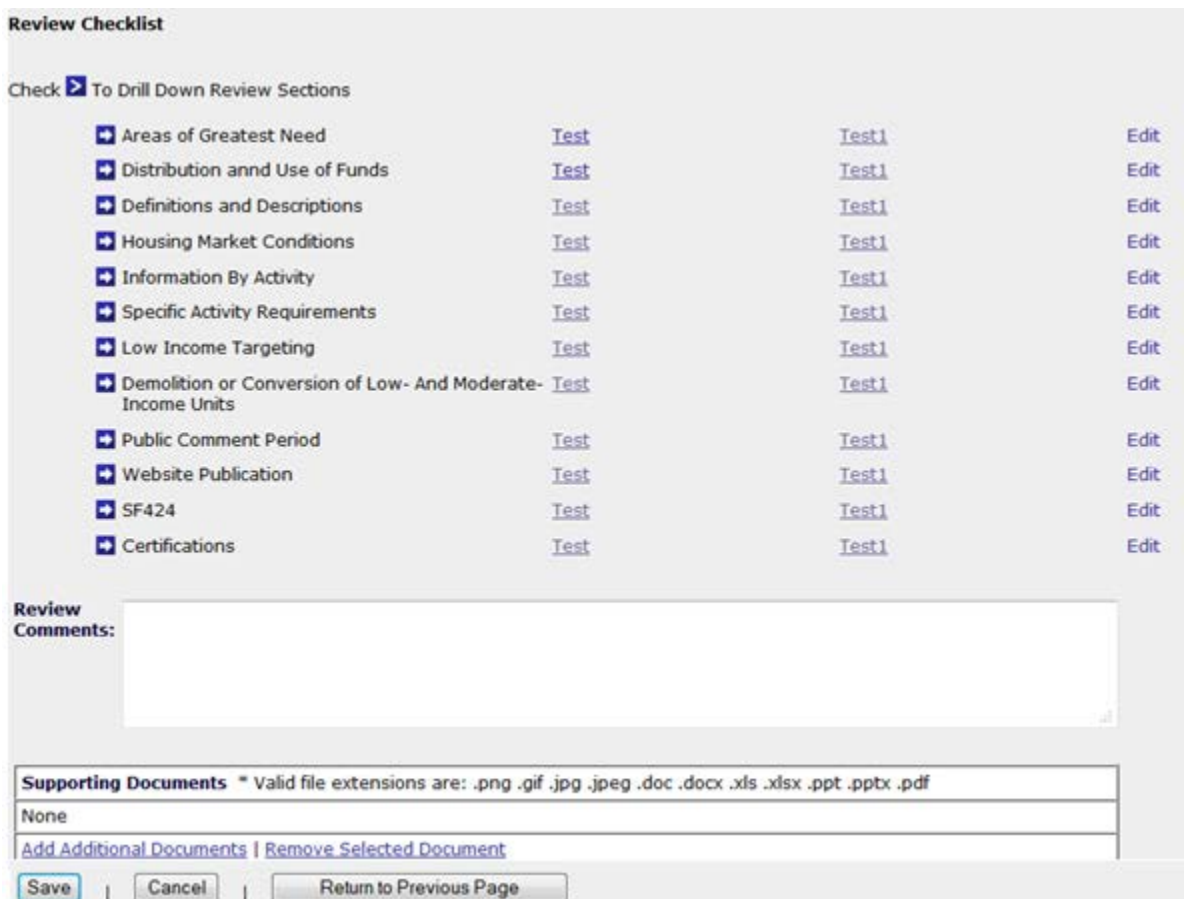

In the cases where there is no Checklists the user will not be displayed any section/questions but can still provide comments and upload documents.

#### **Review Checklist**

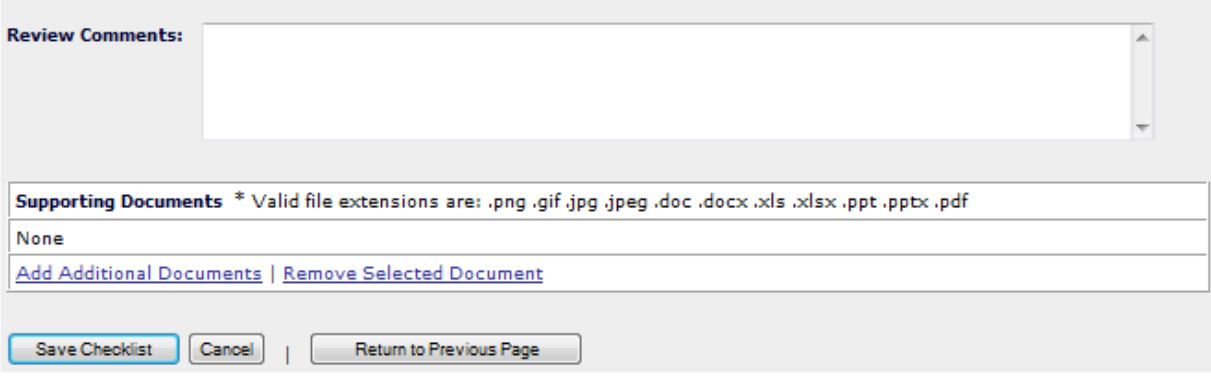

On selecting the "Edit" link the user is displayed the "Review Checklist" page where the user can fill in the checklist. NOTE: If the "Edit" link is greyed out then saving and reloading the page will enable the link.

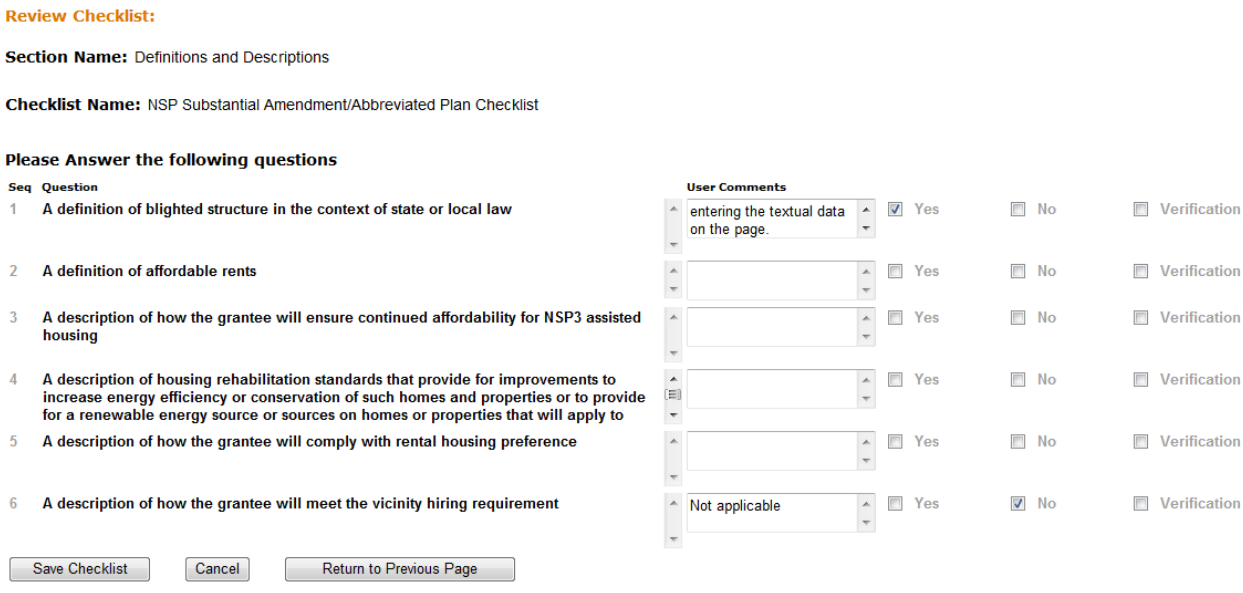

### **Viewing Reviewer Checklist**

All users except public users have access to the Action Plan Review Checklist. The Review/View Action Plan page displays the Review Checklist History link as shown below. The system tracks Review Checklists for each status of the review – Active (~In Progress), Approved or Rejected.

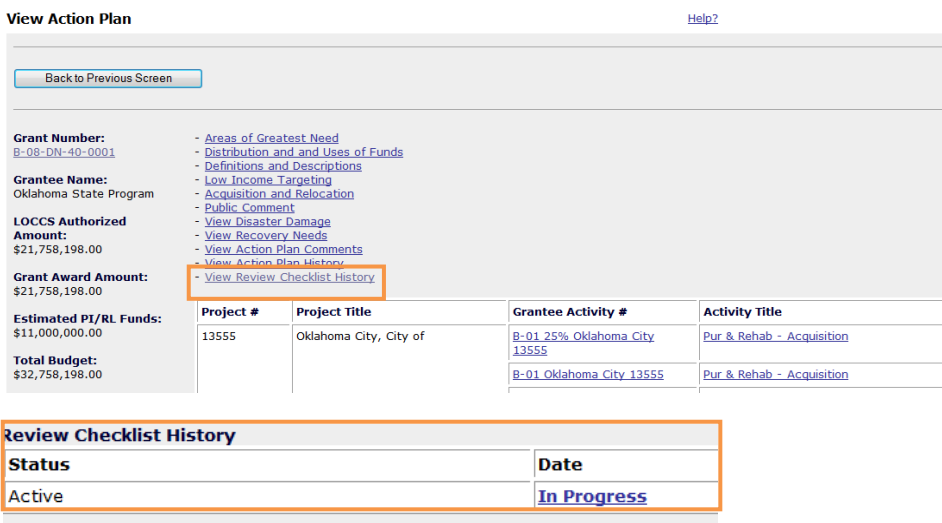

Note that Active refers to the review in progress.

On selection of the "In progress" or the Date when the review was closed the system displays the checklist along with user entered data:

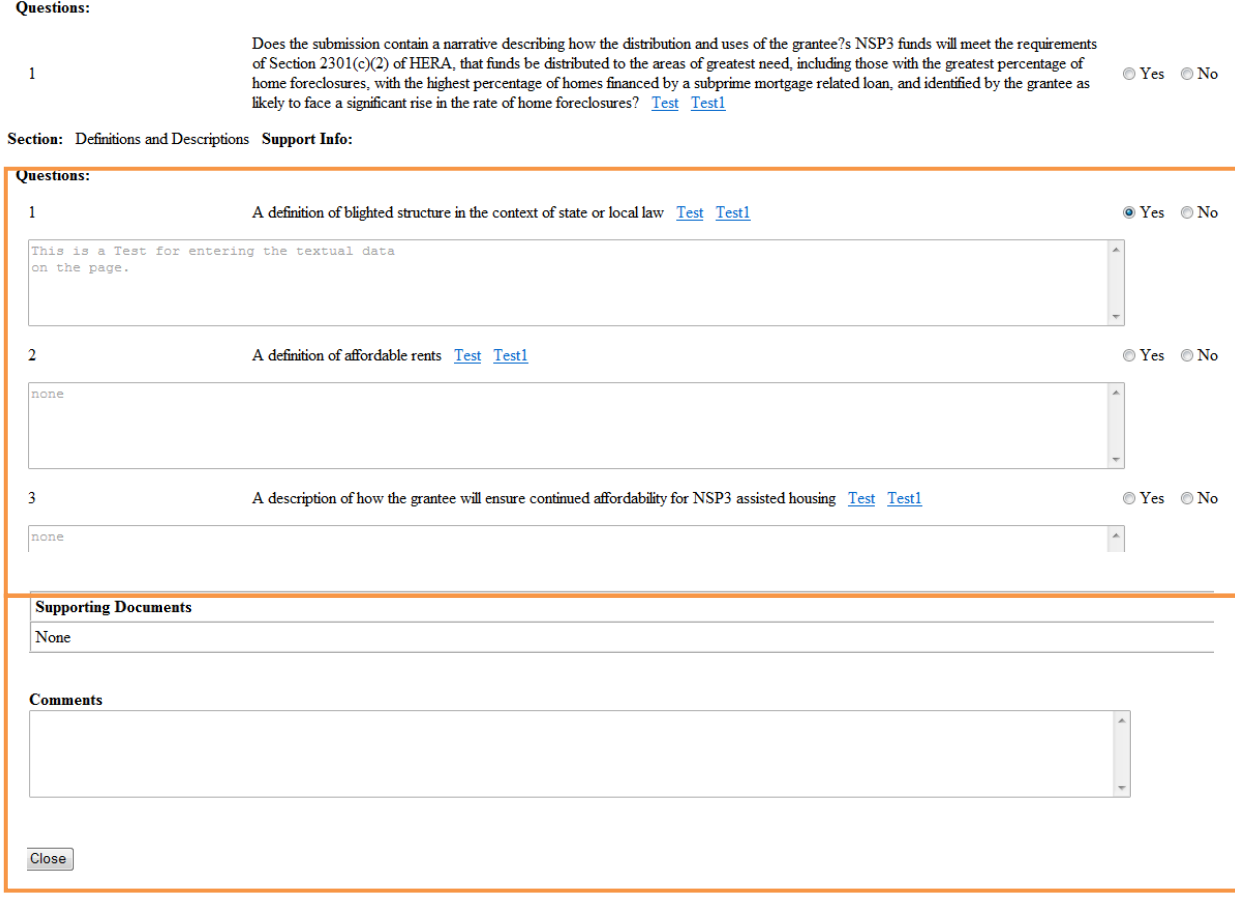

## **QPR REVIEW CHECKLIST**

#### **Entering Review Checklist**

HUD Reviewers access the QPR Review Checklists from the "Review Action Plan" page. The system allows the reviewers to provide checklists/comments to every user submission.

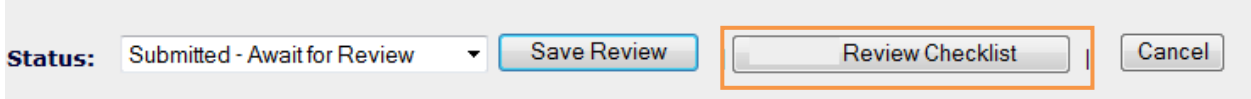

On selection of the "Review Checklist" button the Review Checklist page is displayed where the user can enter the checklist, provide comments and upload documents.

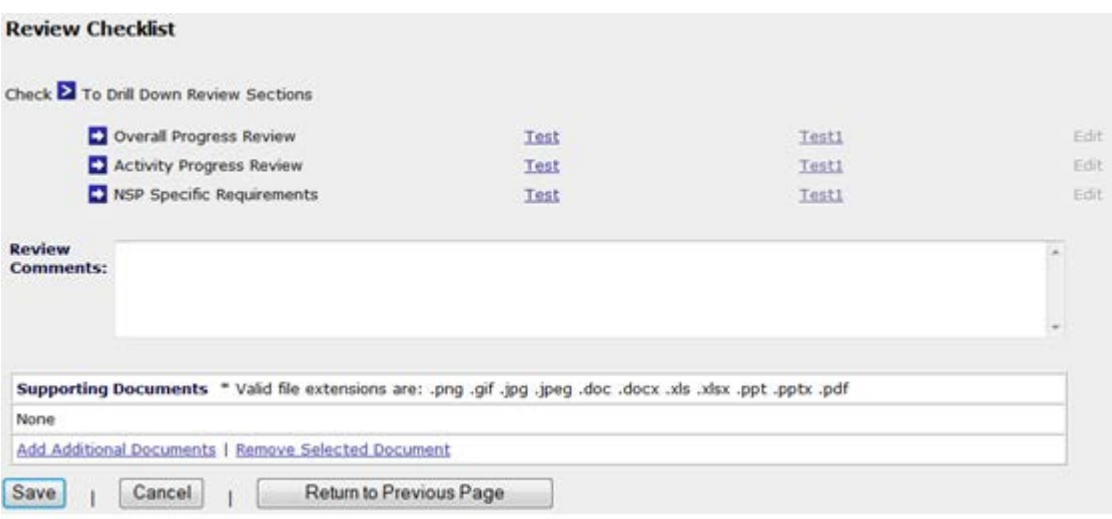

In the cases where there is no Checklists the user will not be displayed any section/questions but can still provide comments and upload documents.

On selecting the "Edit" link the user is displayed the "Review Checklist" page where the user can fill in the checklist. NOTE: If the "Edit" link is greyed out then saving and reloading the page will enable the link.

#### **Review Checklist:**

Section Name: Overall Progress Review

Checklist Name: NSP Quarterly Performance Report Checklist

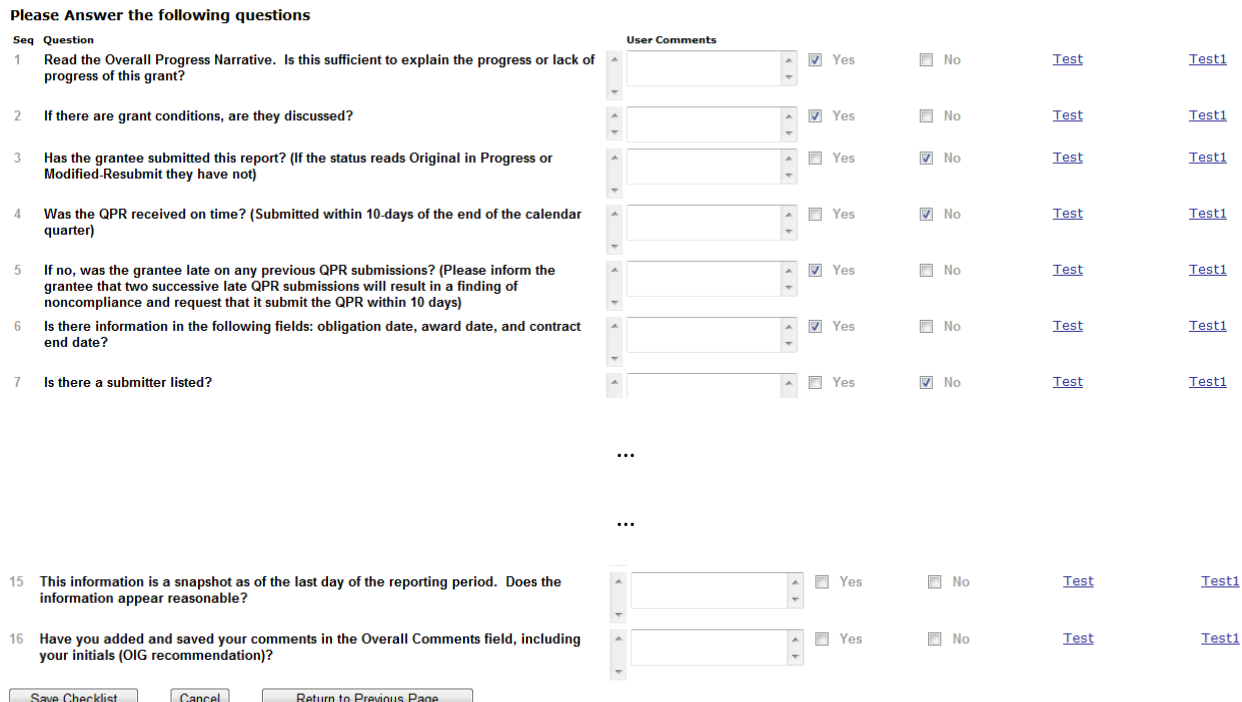

#### **View Reviewer Checklist**

All users except public users have access to the QPR Review Checklist. The Review/View QPR page displays the Review Checklist History link as shown below. The system tracks Review Checklists for each status of the review – Active (~In Progress), Approved or Rejected.

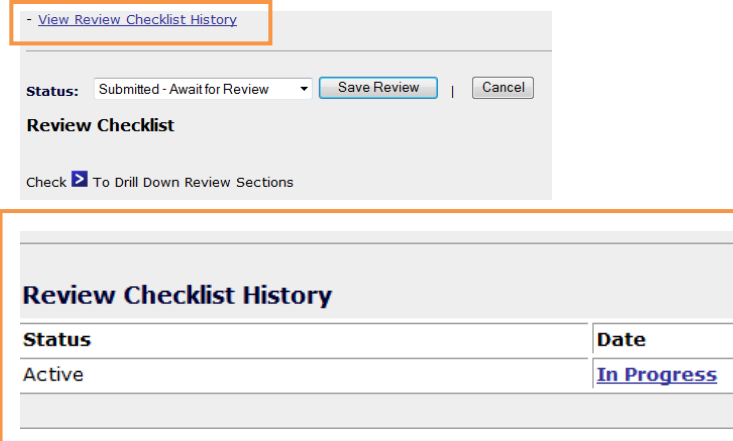

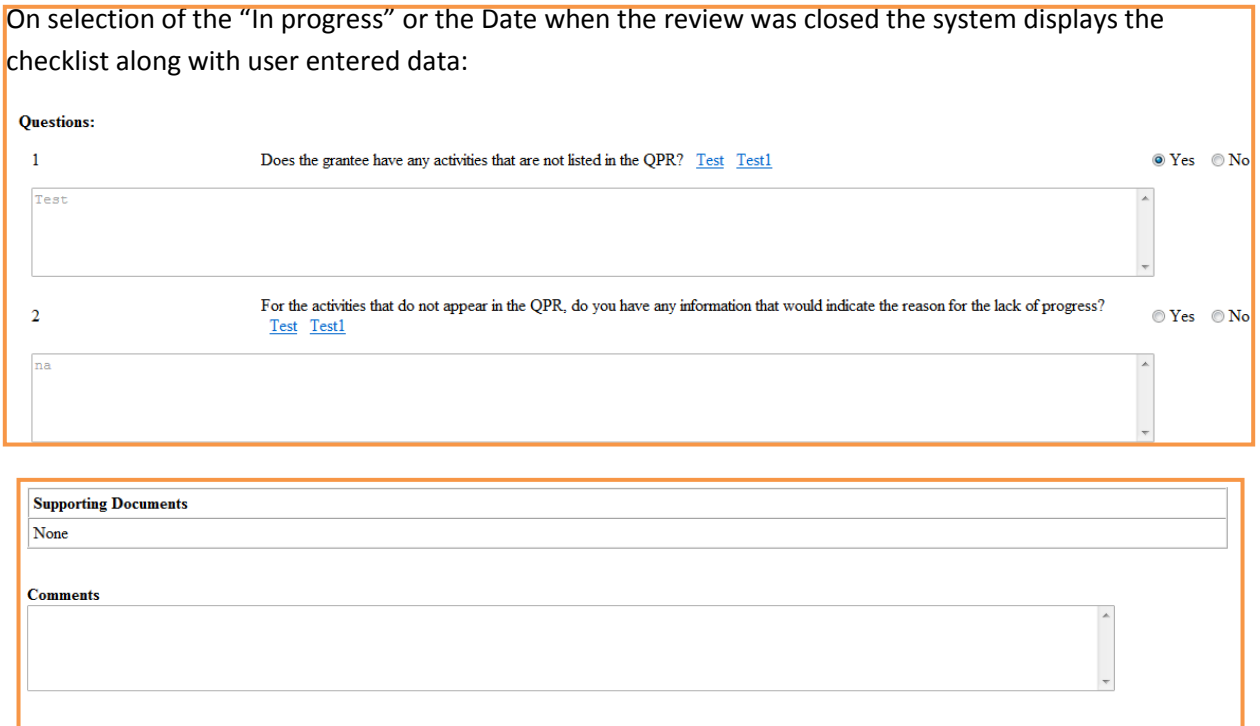

 $\boxed{\frac{1}{\text{Close}}}$ 

## **MANAGING CHECKLISTS**

HUD Super Users can view the Review Checklists by Appropriation by going to the Admin->Appropriation link.

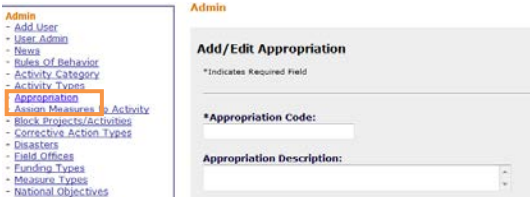

The system supports customized Review Checklists by Appropriation. In R7.8 HUD Super Users cannot build a new Checklist. For adding new checklists or customizing existing checklists contact DRGR support.

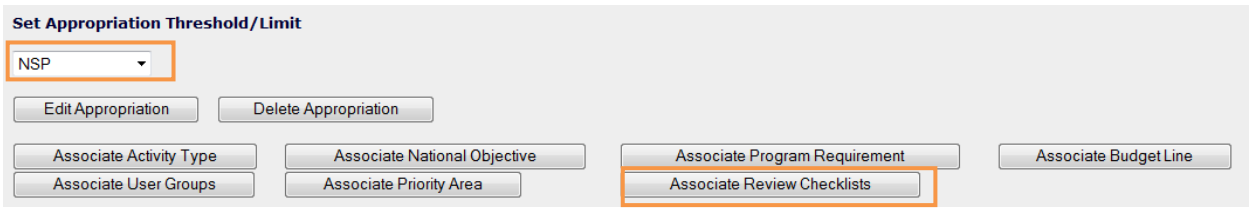

To view checklists select the appropriation and then click on the "Associate Review Checklists" button. The "Appropriation – View Review Checklists" page is displayed listing specific checklists.

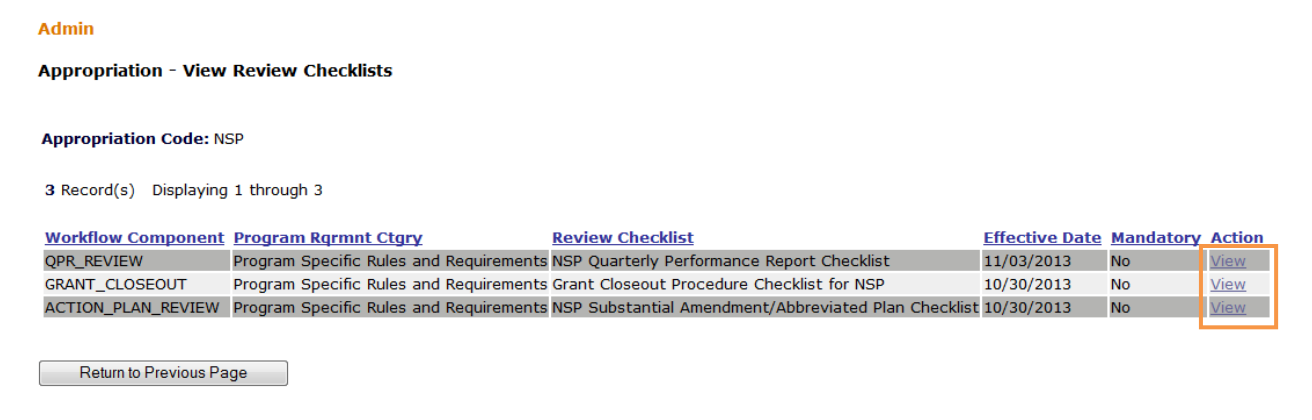

## On "View" the relevant checklists structure is displayed:

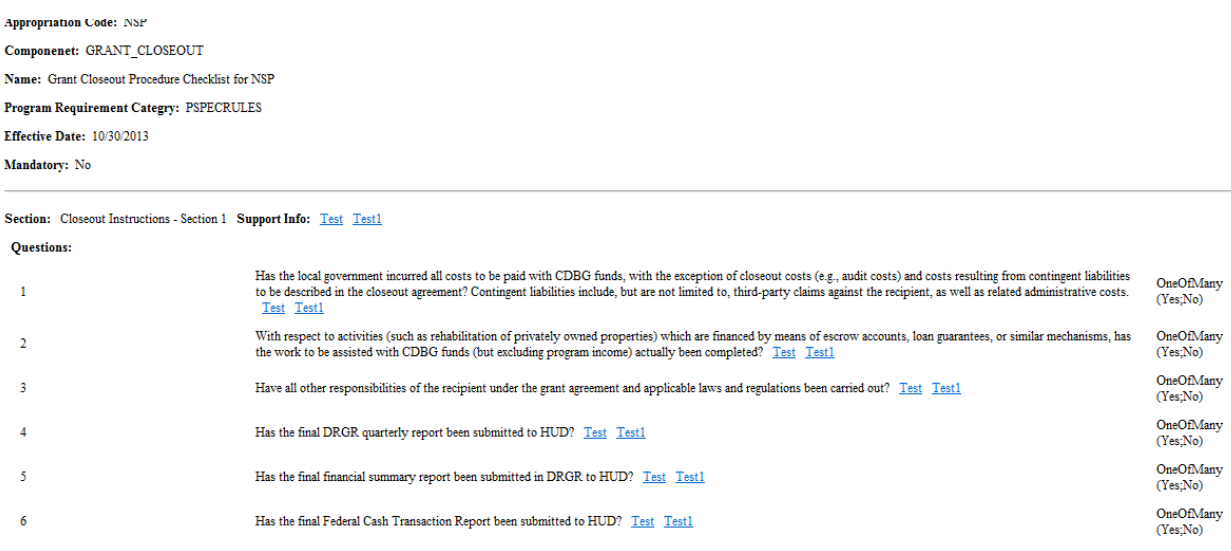

Section: Closeout Instructions - Section 2 Support Info: Test Test1

**Ouestions:**